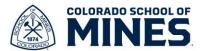

## Workday: Add/Update Beneficiary Job Aid

In this job aid we will cover how to create your beneficiary list and then how to add/update your beneficiaries.

Start by logging into Workday at workday.mines.edu.

## **Create Beneficiary List**

The following steps are helpful for you to have a list of beneficiaries set up in Workday. When you are ready to assign beneficiaries, you will not need to add all their details in as you can select them from an existing list.

- 1) Click on your picture and select **View Profile**.
- 2) Click **Benefits** on the left, then select **My Beneficiaries** on the right to view your list of beneficiaries.

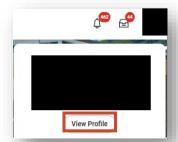

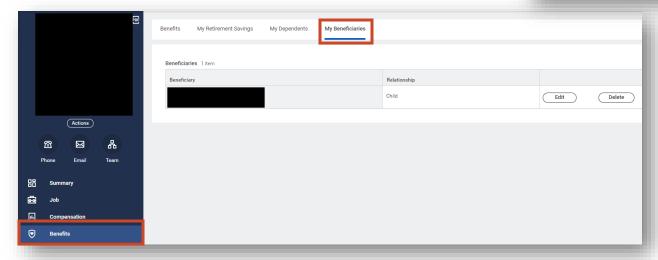

- 3) If you have existing dependents but notice they do not show as beneficiaries, you can edit each dependent to add them to your beneficiary list. Select **My Dependents** to view dependents. Click **Edit** for the dependent you want to update.
- 4) On the Edit My Dependent page, click the pencil icon to edit.

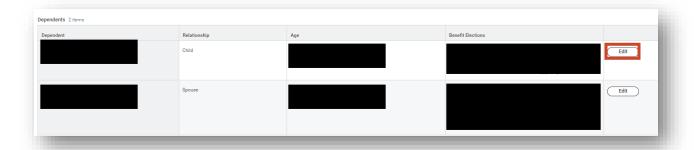

03.13.24 Page 1|8

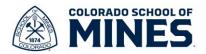

a. Click in the Reason field, select Change Dependent, then select the Change Dependent>Correct Information radio button. Click the checkmark to save the change.

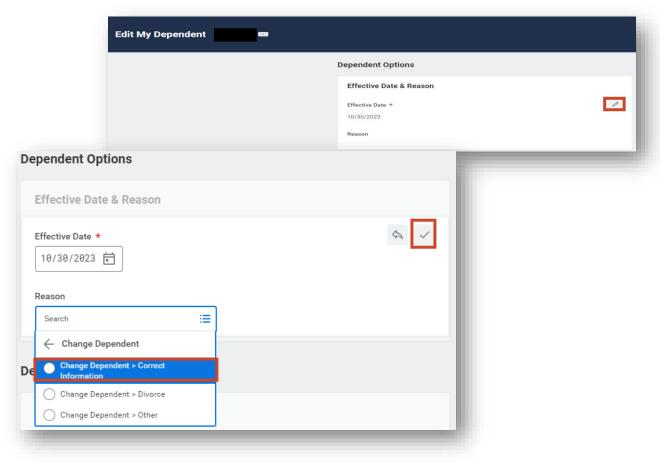

- b. Now click the pencil icon to edit the Use your new dependent as a beneficiary?
- c. Click the **Use as Beneficiary** checkbox then the **checkmark** to save the change.

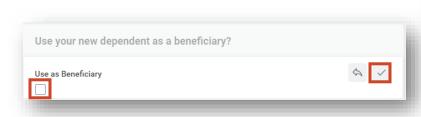

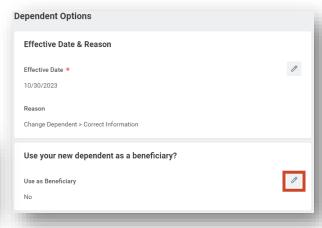

- d. Click Submit.
- e. Follow the above steps to add more beneficiaries to your list. **Note:** Updating this section for current dependent does not mean you have assigned your beneficiary. You have just added them to your beneficiary list.

03.13.24 Page 2|8

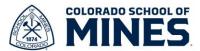

## **Add/Update Beneficiaries**

1) Type and select Change Benefits in the search bar.

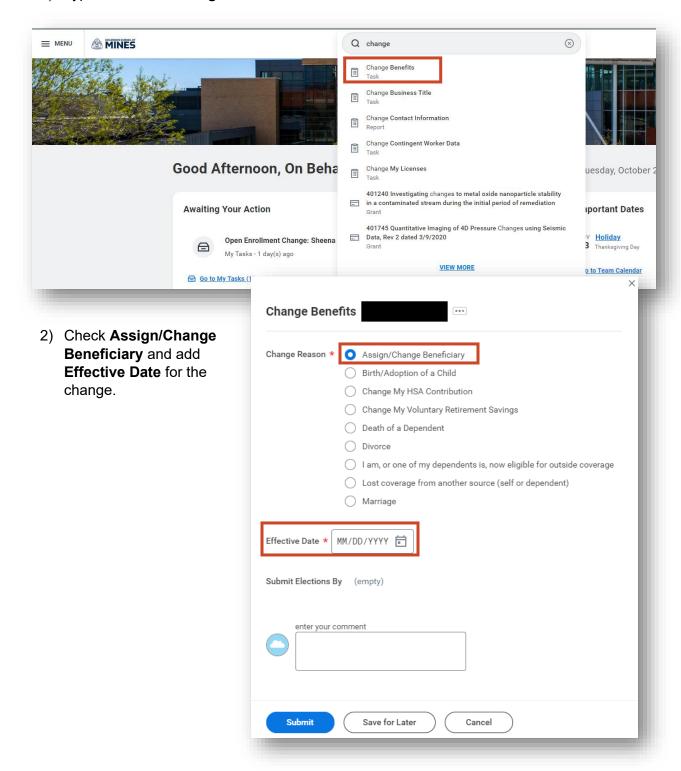

03.13.24 Page 3|8

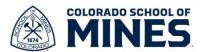

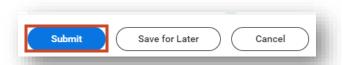

3) Click Submit.

4) You now have a Benefit Change – Assign/Change Beneficiary task on your home screen. Click it to view and then click Let's Get Started.

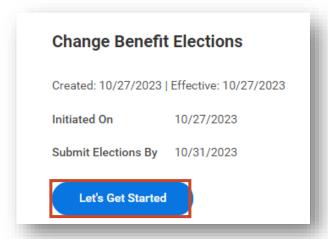

5) The **Assign/Change Beneficiary** page will open for you to make the necessary updates. Click **Manage** for the insurance benefits you want to add/update a beneficiary.

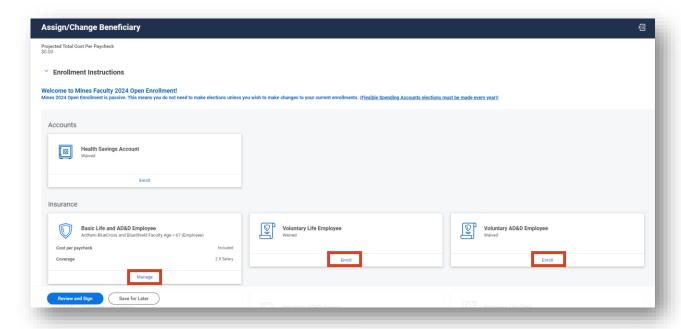

a. On the Basic Life and AD&D Employee page, click Confirm and Continue to proceed.

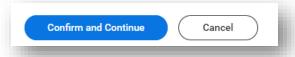

03.13.24 Page 4|8

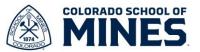

b. You can now add Primary and/or Secondary Beneficiaries by clicking +.

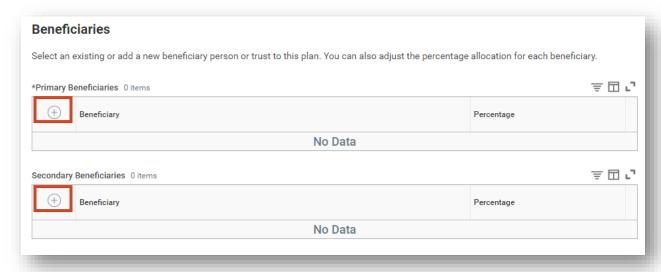

c. Click in the **Search** field and select as follows:

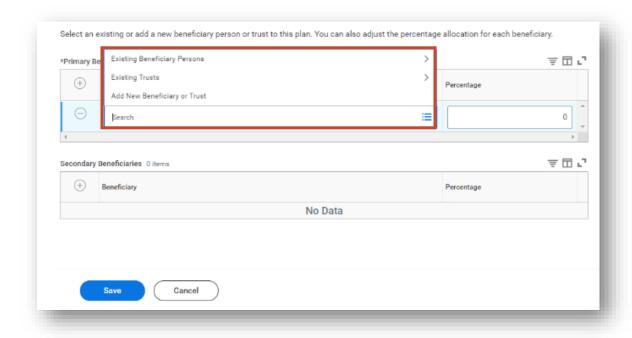

03.13.24 Page 5|8

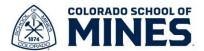

• Existing Beneficiary Persons: Select this if you have added dependents or created beneficiaries in your beneficiary list. Select the individual(s) you want to add and select the percentage up to 100. Add multiple beneficiaries to assign total percentage to 100 or a Secondary Beneficiary following the same steps.

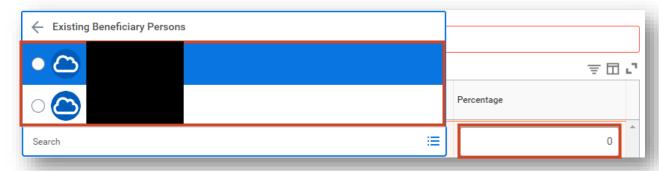

- Existing Trusts: Select this if the trust is already entered in Workday. Select the
  trust(s)you want to add and select the percentage up to 100. Add multiple
  beneficiaries to assign total percentage to 100 or a Secondary Beneficiary
  following the same steps. Secondary beneficiaries are added in the event of a
  death or termination of the primary beneficiary assigned.
- Add New Beneficiary or Trust: Select this to add a new beneficiary or trust in Workday. Select the appropriate radio button then click **Continue**.

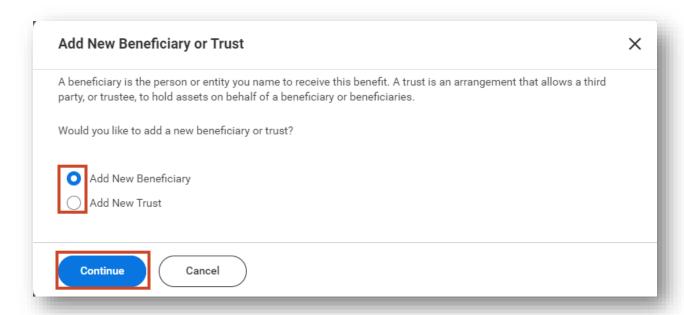

03.13.24 Page 6|8

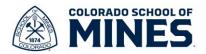

- i. On the Add New Beneficiary or Trust page, enter all the red asterisk details. Select Contact Information to enter address details then click OK.
- 6) Once you have added all beneficiaries and appropriate percentages, scroll down and click **Save**.

7) Repeat these steps for all other insurance plans you have enrolled in to manage your beneficiaries. Reminder: Workday houses insurance beneficiary information ONLY. To assign beneficiaries for retirement please do that in Corebridge or PERA according to the retirement plan(s) you have elected, both mandatory and voluntary retirement.

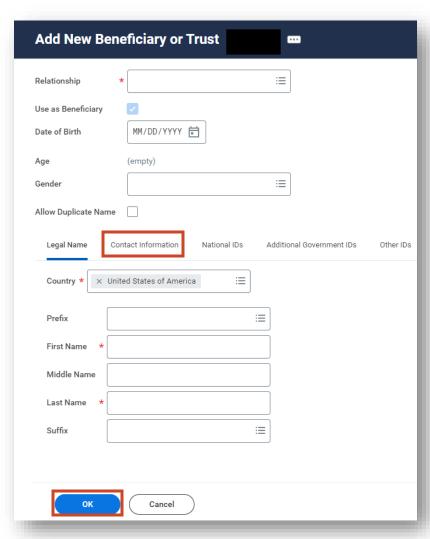

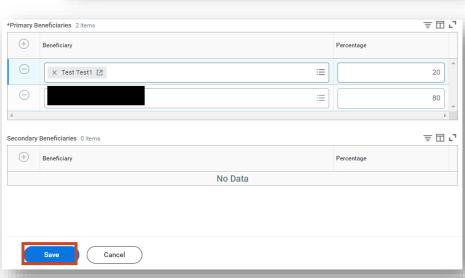

03.13.24 Page 7|8

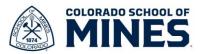

- 8) Click Review and Sign to review the summary of your changes.
- 9) If everything looks accurate, check I Accept then click Submit.

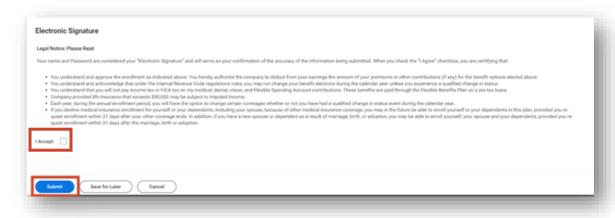

10) You have submitted your elections and can click **View Benefits Statement** to view and print your records. Click **Done**.

03.13.24 Page 8|8